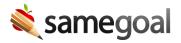

## **Bulk Share**

## **Bulk share**

Users can update collaborators for documents in bulk.

**Steps** *Update collaborators in bulk:* 

- 1. Navigate to a document list page
- 2. Select all documents you wish to update. You can select documents individually, or you can use the checkbox in the top left to select all listed documents.
- 3. Click on the **Share** dropdown.
- 4. Select **Update Collaborators**.
- 5. While on the Share tab, add or remove collaborators and update permissions as needed. When you click Save, the collaborative team will be updated for all documents.

## Transfer document ownership in bulk

Users can also transfer document ownership in bulk.

**Steps** *Transfer document ownership in bulk:* 

- 1. Navigate to a document list page.
- 2. Select all documents you wish to update. You can utilize the **Show: Owner** filter to display all forms you are the owner of.
- 3. Click on the **Share** dropdown.
- 4. Select **Update collaborators**.
- 5. While on the Share tab, switch the permissions of the person you are transferring to to **Is Owner** and edit your own permissions as needed. When you click Save, the documents will be transferred to the other user.